# http://www.landpro.com.au/Windows\_7\_Install\_PHPMyAdmin.php

# IIS 7: Install phpMyAdmin on Windows 7

# Introduction

phpMyAdmin is a free software tool written in PHP intended to handle the administration of MySQL over the World Wide Web.

You can download phpMyadmin at http://www.phpmyadmin.net/home\_page/downloads.php You can choose from 'All Languages' or 'English' versions<br>The latest version (currently 3.2.5) is found at the top of the page.<br>It may be dow

Once you have doenloaded the zip file and turned off any antivirus or firewall you are ready to start

## STEP 1

Open the folder you downloaded to and *right click* and click *Extract All...*

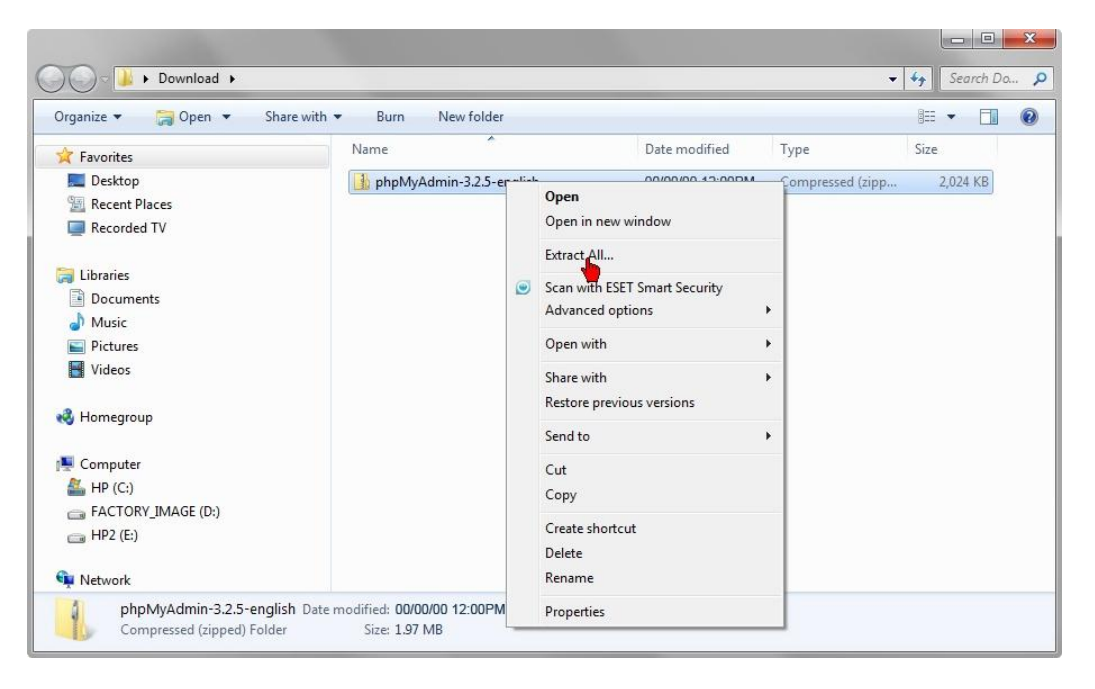

#### Step 2

Select a destination folder.<br>I have used the default folder which is the same folder the zip file was downloaded to<br>Click on *Extract* 

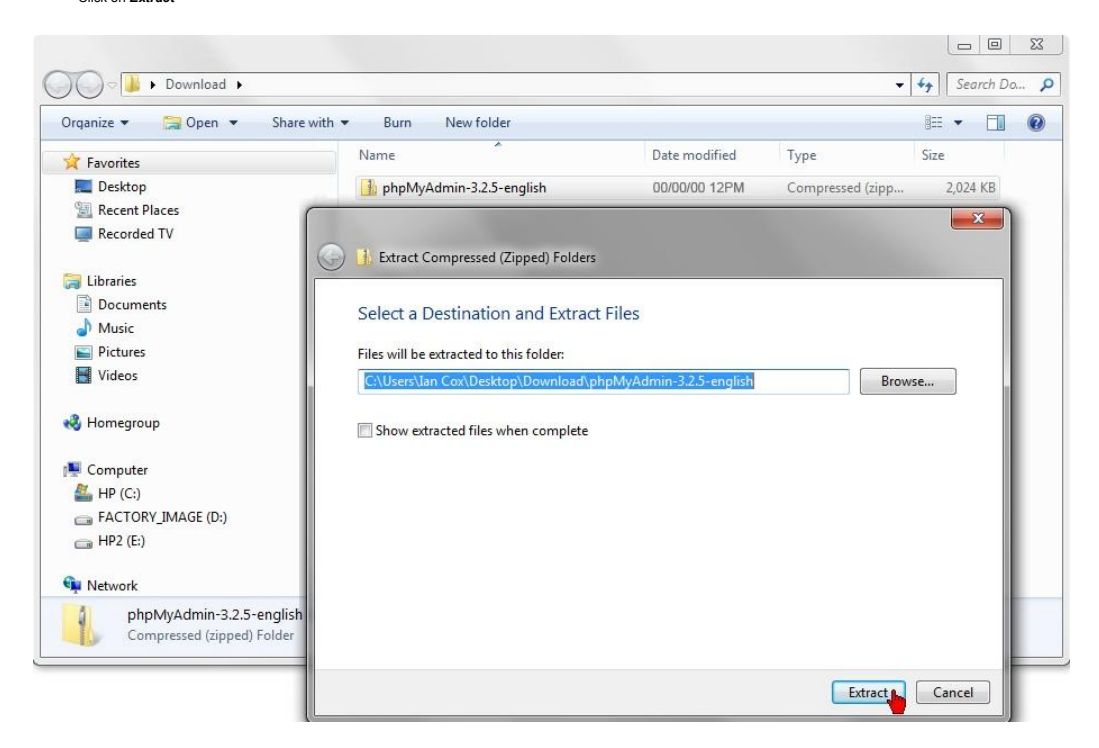

#### Step 3

Screen shot below shows file being extracted by Windows 7

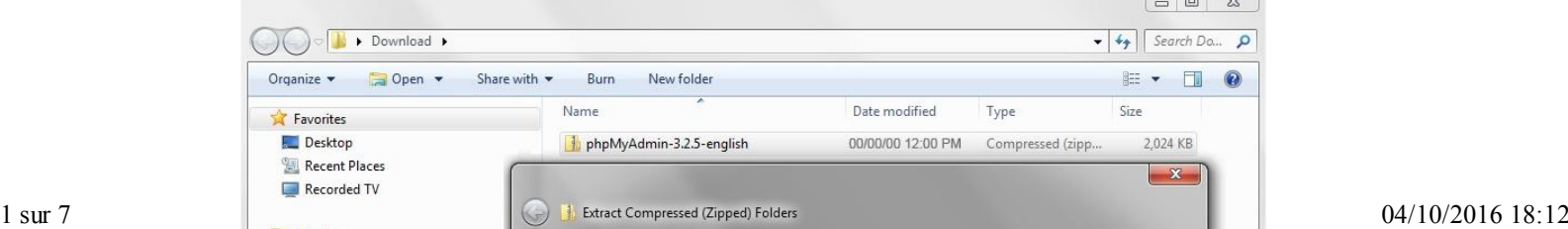

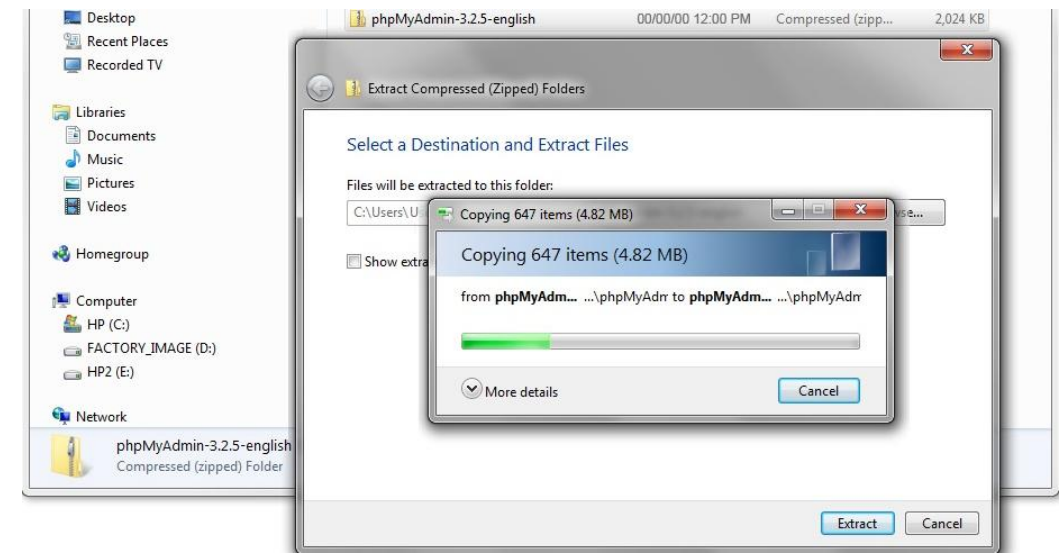

STEP 4

Open the location where you extracted the file Open the folder phpMyAdmin-X.X.X-english (where X is the version number)

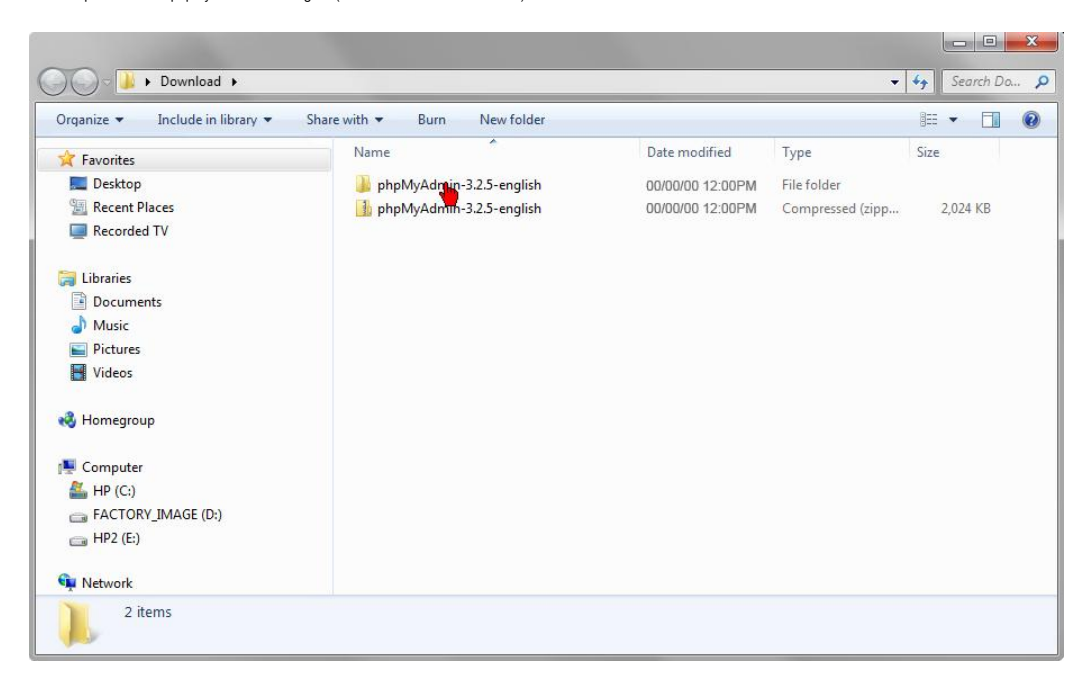

#### Step 5

The file you find in there will have the same file name. You need to rename it *phpmyadmin* 

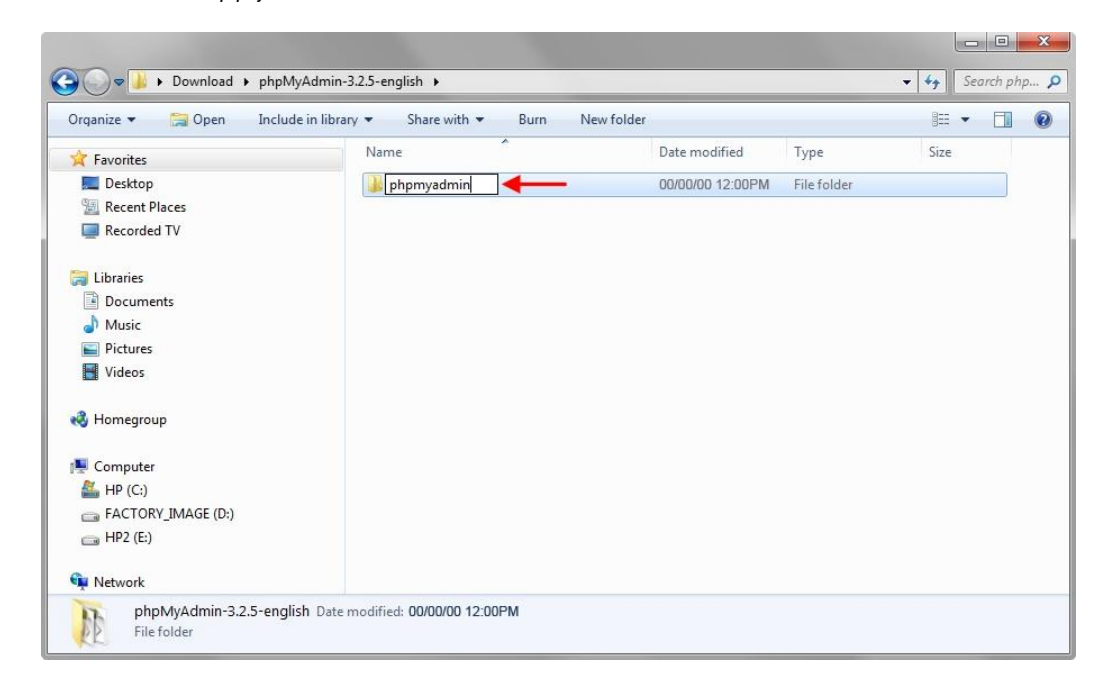

J

## Step 6

 $\overline{\phantom{a}}$ 

Right click the renamed file and *Copy* it to clipboard - right click and select *Copy* from list

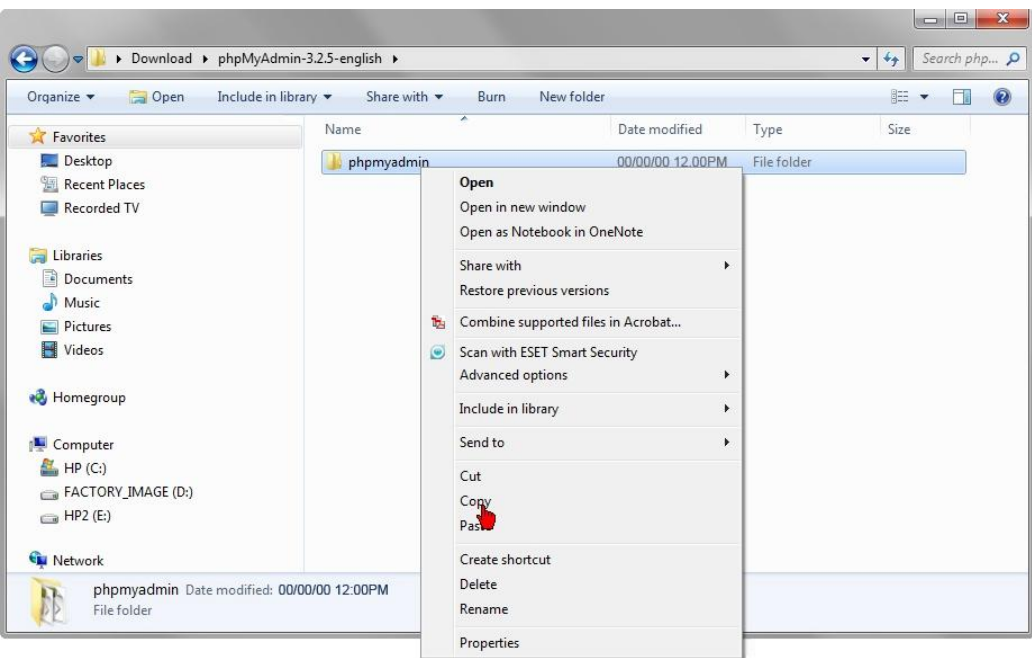

# STEP 7

Navigate to your web server root (C:\Inetpub\wwwroot) and paste the file there

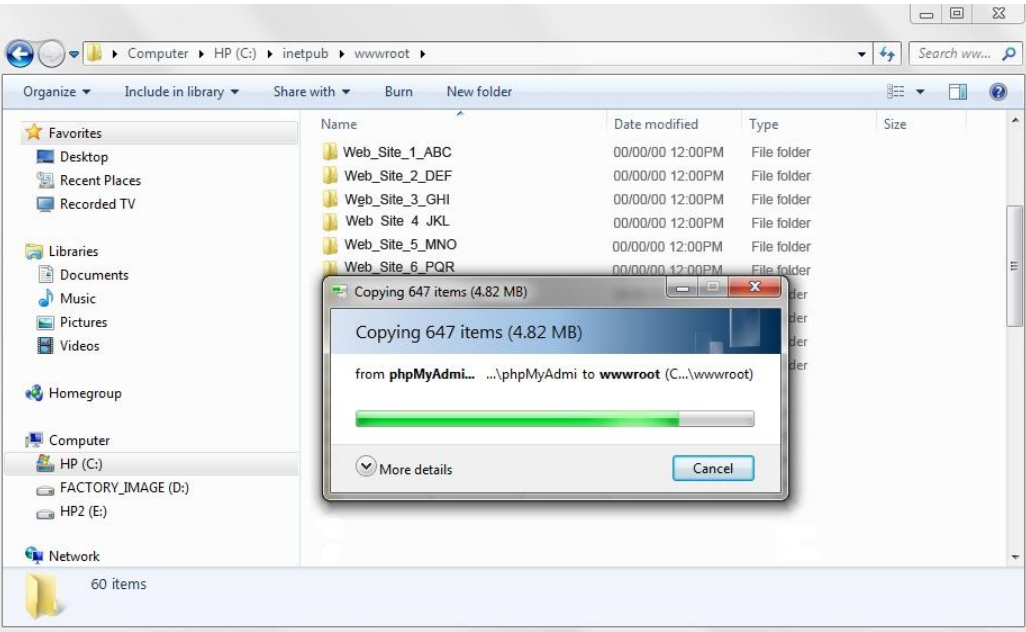

# Step 8

Open the phpmyadmin folder you pasted and create a new folder and name it *config* Now close all open folders

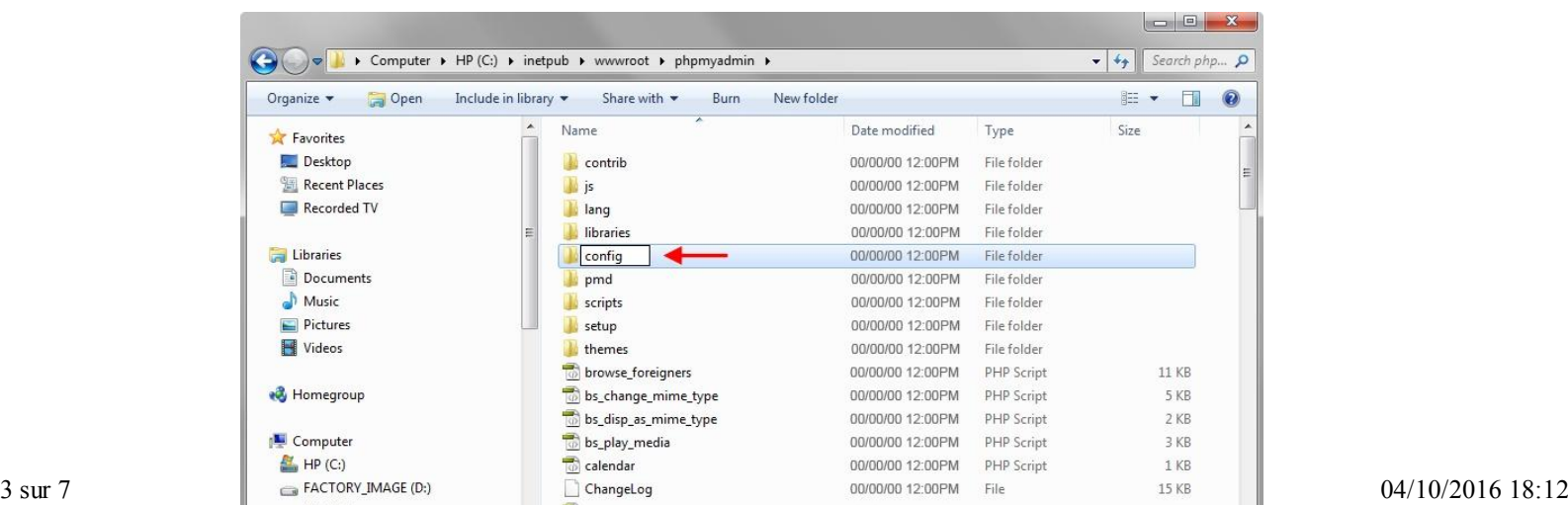

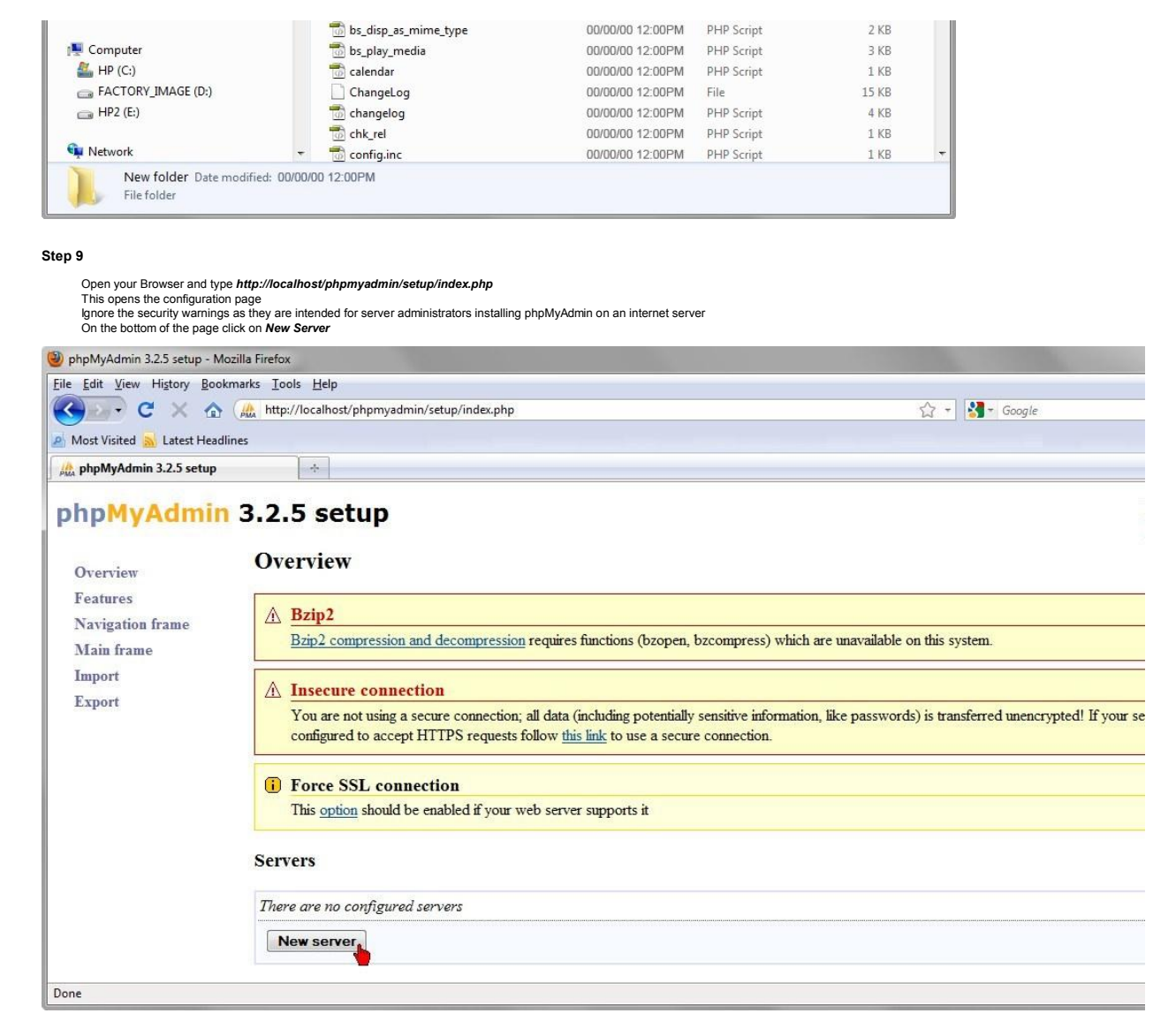

#### STEP 10

Overview

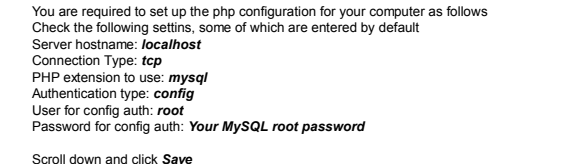

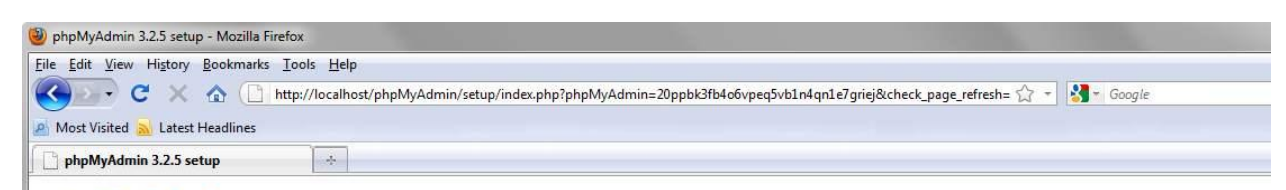

# phpMyAdmin 3.2.5 setup

# Add a new server

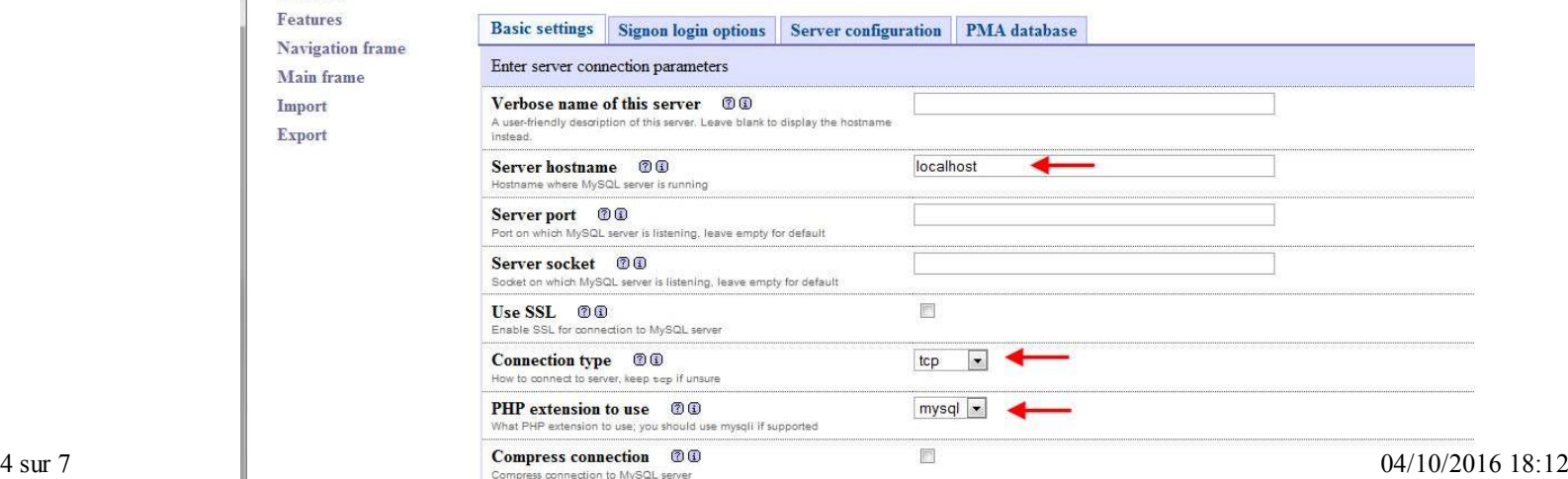

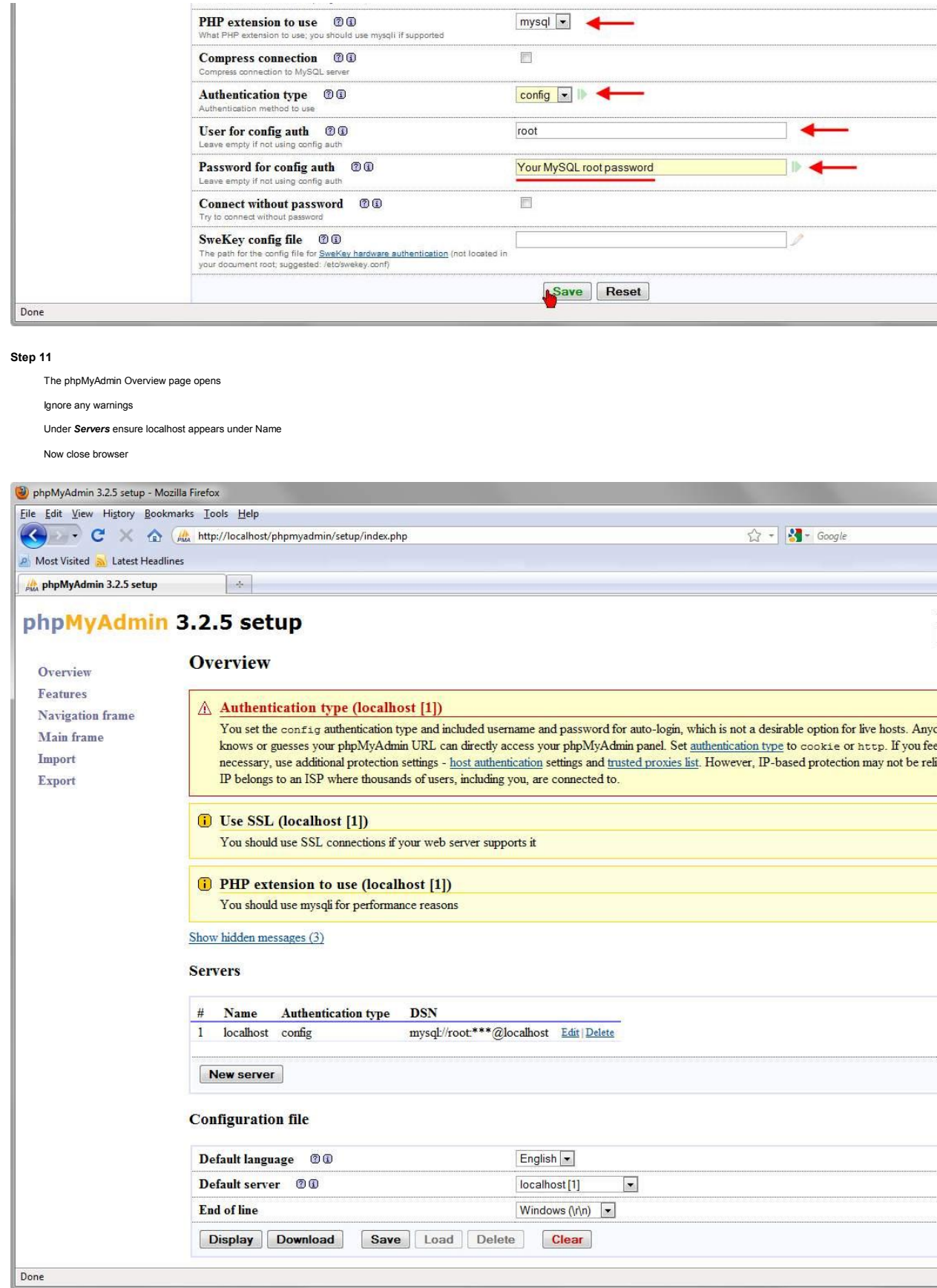

### Step 12

Navigate to your phpmyadmin folder (C:\Inetpub\wwwroot\phpmyadmin) Open the *config* folder

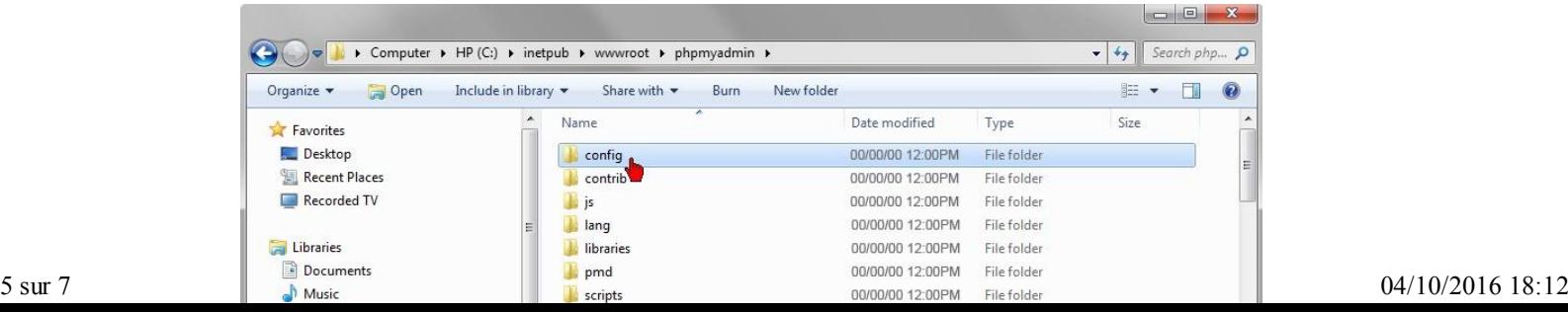

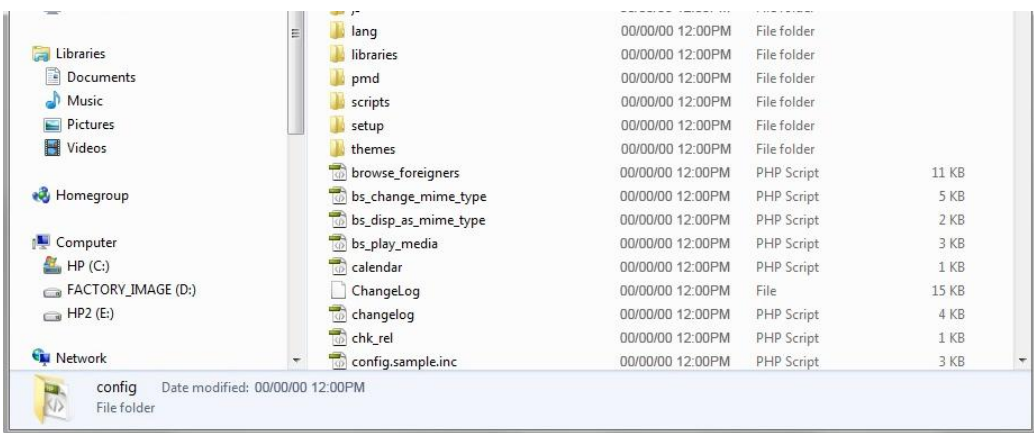

Step 13

Right click and copy the file *config.inc* 

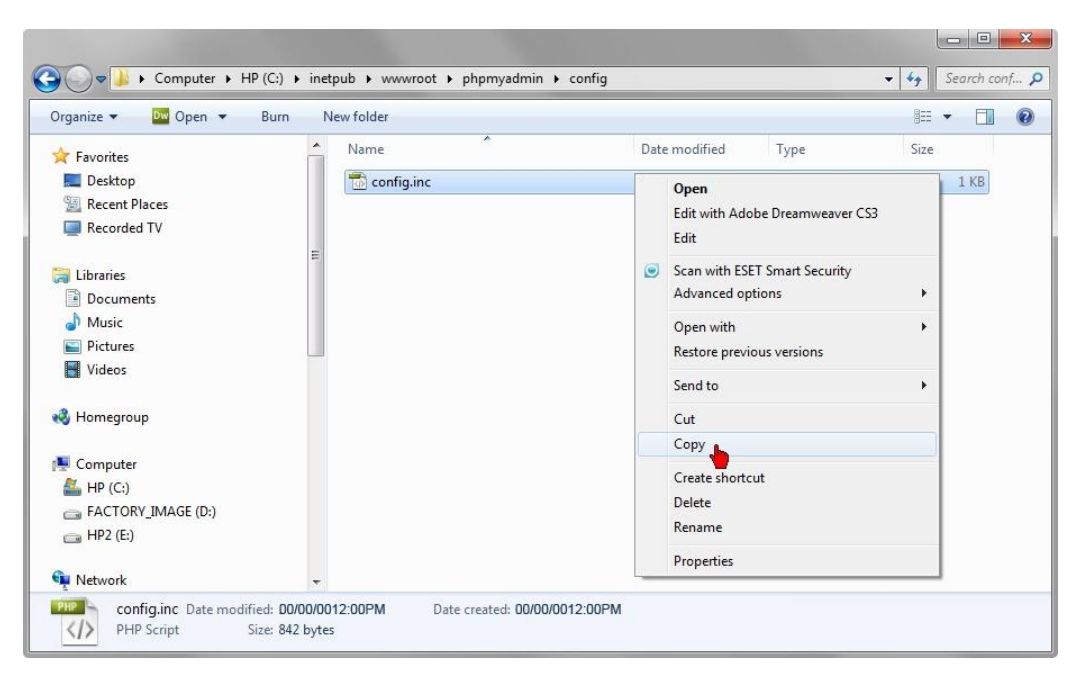

## Step 14

Paste the config file to *phpmyadmin folder* (C:\Inetpub\wwwroot\phpmyadmin)

The official instructions instruct you to delete the config folder, however this is not necessary in a local testing environment

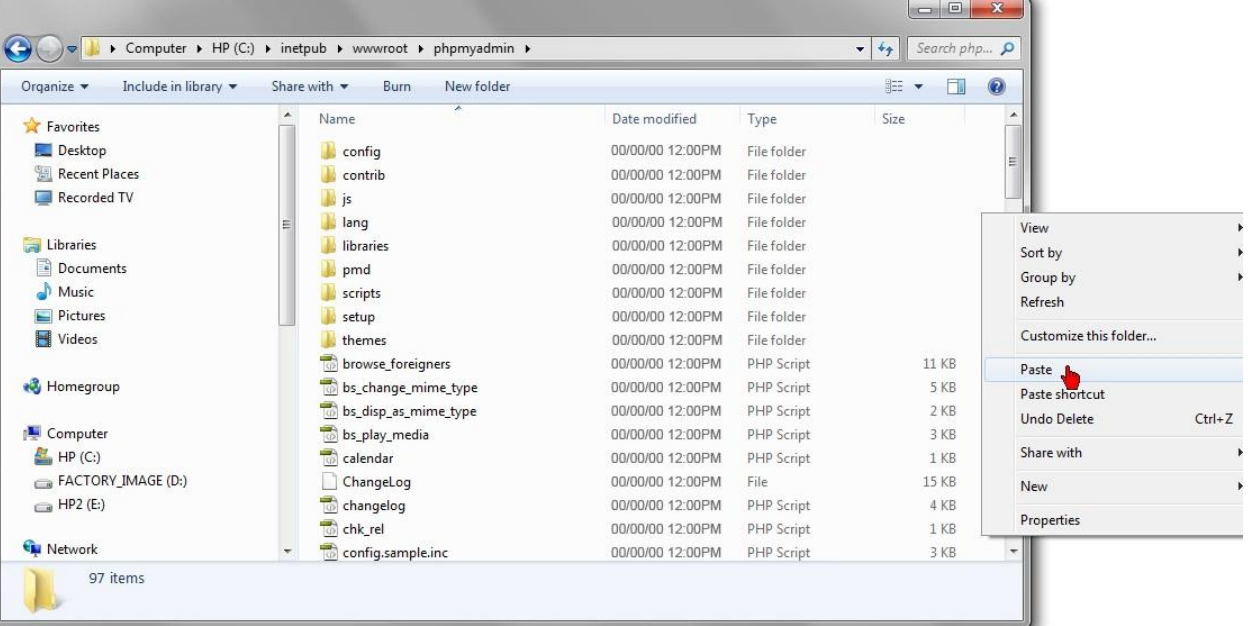

### Step 15

Close all folders Open Web Browser and type in *http://localhost/phpmyadmin/* to start setting up your databases

*Congratulations!* - you have now created a PHP development environment.

NOTES: if you can not connect to MySQL and receive an error message from *http://localhost/phpmyadmin/* it is more than likely an error in config.php file<br>Click here to download a very basic text file example<br>The only modi

*Congratulations!* - you have now created a PHP development environment.

NOTES: If you can not connect to MySQL and receive an error message from *http://localhost/phpmyadmin/* it is more than likely an error in config.php file<br>Click here to download a very basic text file example<br>Go to *phpmya*